## **Cloud CMA**

If you have an existing Cloud CMA account that you would like to access, you will need to click on the graphic under the Single Sign On section or select Cloud CMA from the menu list.

When this screen opens, please be sure to click LOG IN on the top right corner rather than creating a new account. If you do not have an existing Cloud CMA account, please just proceed to create a new account.

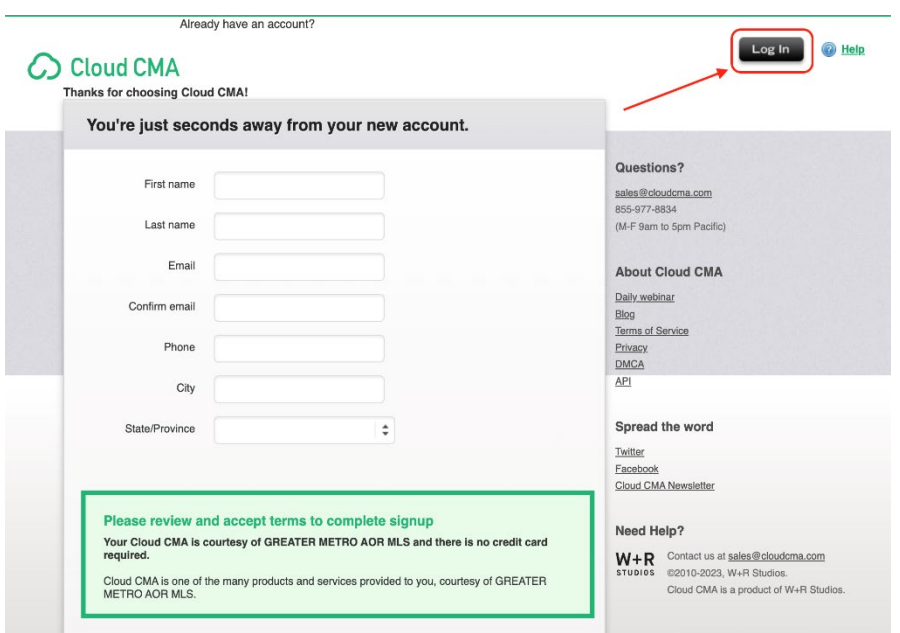

Once the Sign In screen opens, you will want to follow these steps to access your previously saved files. Enter your email address and select FORGOT PASSWORD.

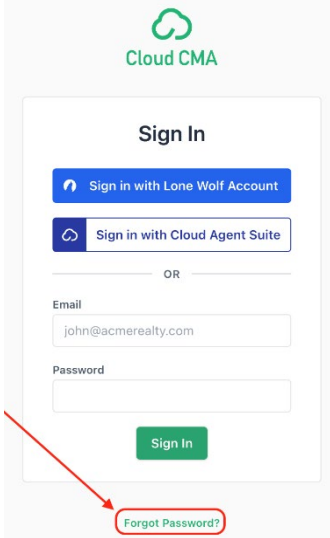

Once that password reset email is received in your email inbox, click the link. You will need to ensure you have the Greater Metro Association of REALTORS selected as your MLS provider and ensure your MLS User ID matches what was emailed to you as your login credentials.

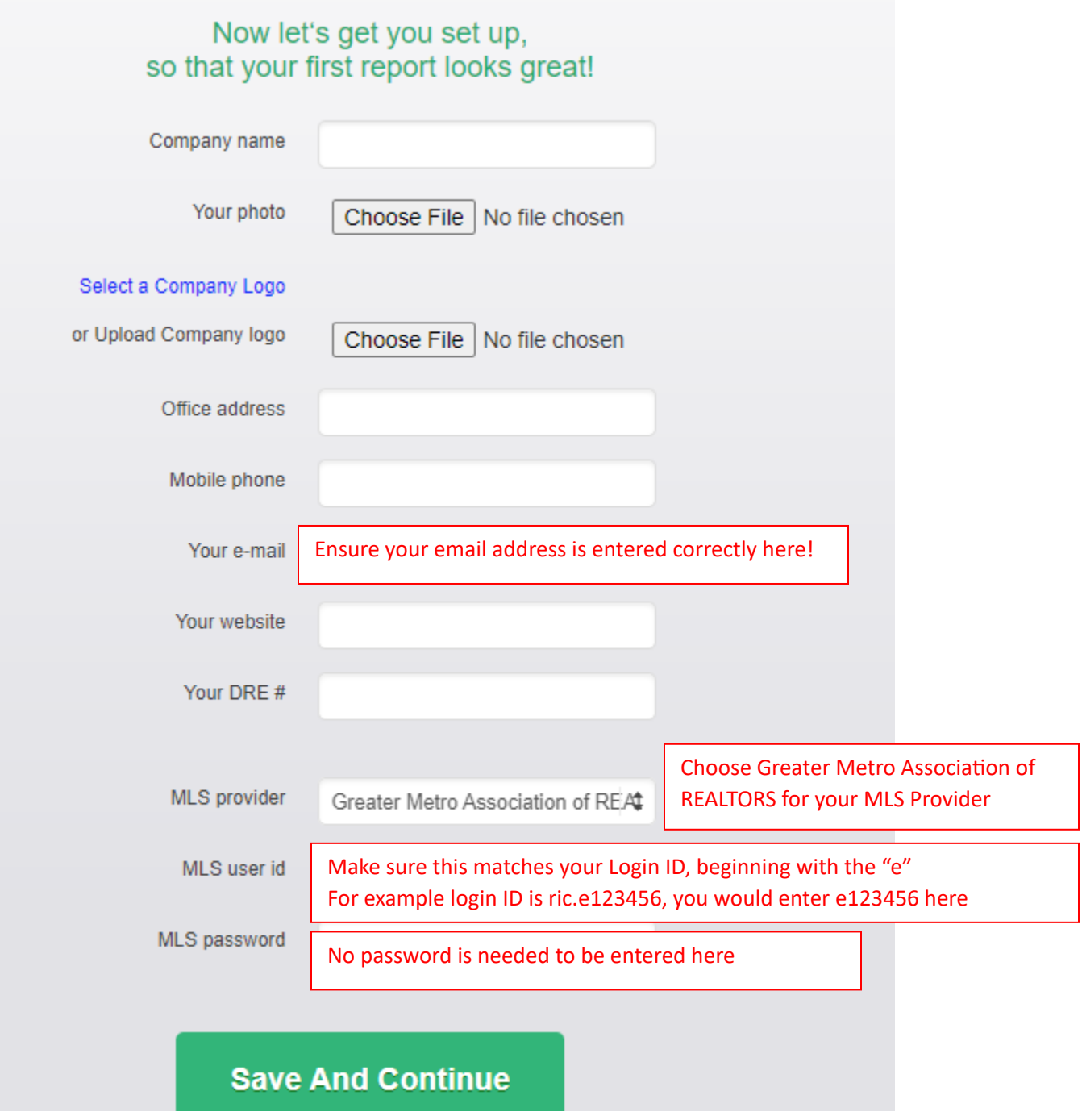